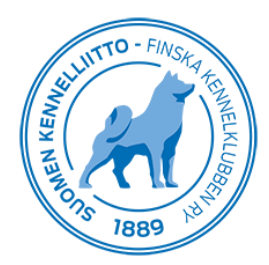

17.12.2019 1 (3)

## **OHJE ALUEKOULUTTAJILLE, KURSSIN OSALLISTUJATIETOJEN HALLINTA**

## **Kursseille ilmoittautuminen**

Alla mainituille kursseille osallistuja voi ilmoittautua sähköisesti tapahtumakalenterissa näkyvän "Ilmoittaudu" linkin kautta. Osallistujan tulee olla Kennelliiton jäsen, jotta hän pääsee ilmoittautumaan kurssille tämän linkin kautta. Ilmoittautuminen tapahtuu Omakoira-palvelussa, omilla Omakoira-tunnuksilla.

Kurssit, joilla on sähköinen ilmoittautuminen:

- kasvattajan perus- ja jatkokurssi
- tunnistusmerkitsijän peruskurssi
- koetoimitsijan peruskurssi
- ylituomarin peruskurssi

Tapahtumakalenterissa kurssin tiedoissa olevan "ilmoittaudu" -linkin kautta tehty ilmoittautuminen kurssille, siirtää osallistujan tiedot automaattisesti Omakoira-palveluun "Kurssin hallinta" -sivulle.

Kurssille ilmoittautuneesta osallistujasta näkyy kurssin järjestäjälle (kurssin johtajalle ja ilmoittautumisten vastaanottajalle) osallistujan nimi ja sähköpostiosoite.

## **Kurssilaisen lisääminen kurssille**

Jos kurssilainen ei ole ilmoittautunut kurssille tapahtumakalenterin linkin kautta, voit lisätä osallistujan kurssille Omakoira-palvelussa Tapahtumat -välilehden alta.

Valitse vasemmasta valikosta Kurssit – Kurssin hallinta.

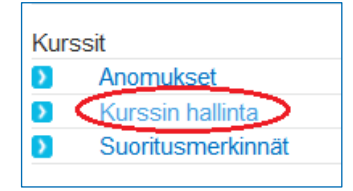

Jos kurssia ei näy näytöllä, niin klikkaa "Näytä myös vanhemmat kurssit" -linkkiä, jolloin saat kaikki kurssit näytölle näkyviin.

Kursseja voi myös suodattaa kurssityypin, päivämäärän tai paikkakunnan mukaan napauttamalla ko. otsikkoriviä.

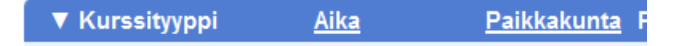

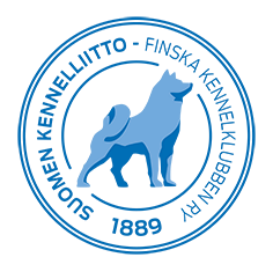

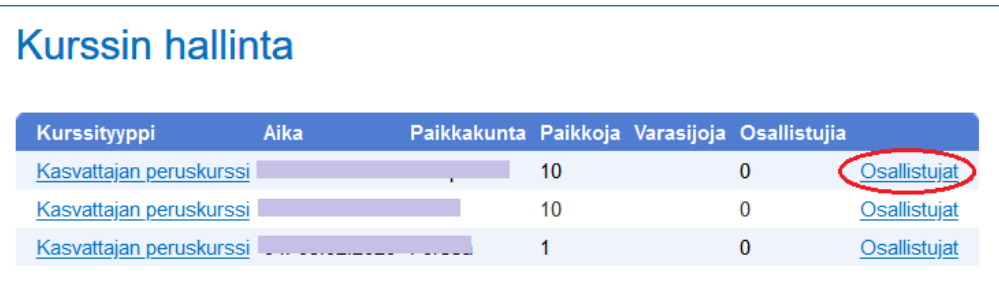

Klikkaa haluamasi kurssin perässä olevaa "Osallistujat" -linkkiä. "Osallistujat" -lomake avautuu sivun alareunaan, joten jos kurssilista näytöllä on kovin pitkä, niin selaa sivun alareunaan, jotta pääset ko. kenttiin.

Syötä osallistujan sukunimi ja jäsennumero, jonka jälkeen näytölle tulee osallistujan koko nimi ja sähköpostiosoite sekä "Lisää osallistuja" -painike. Osallistujan tulee olla Kennelliiton jäsen, jotta hänet voidaan lisätä kurssille.

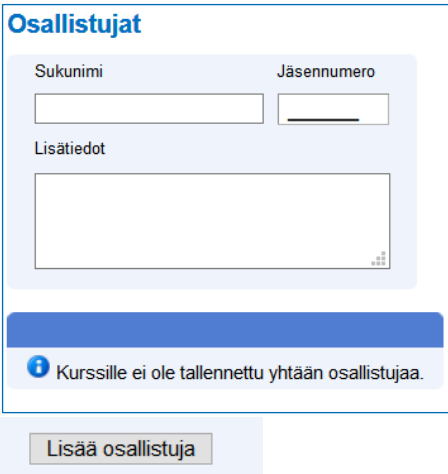

Paina "Lisää osallistuja" -painiketta lisätäksesi henkilön kurssille.

Voit lähettää kurssille osallistujille sähköpostia klikkaamalla näytöllä näkyvää @-merkin kuvaa osallistujalistan alapuolella. Toiminto avaa tietokoneessa olevan oletussähköpostisovelluksen ja tuo osallistujien sähköpostiosoitteet piilokopio-kenttään. Ko. painike myös kopioi osoitteet koneen muistiin, joten ne voidaan liittää suoraan aluekouluttajille tarkoitetun webmailin piilokopio-kenttään sähköpostin lähettämistä varten.

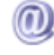

Osallistuja voidaan poistaa kurssilta napsauttamalla rivin lopussa olevaa rastia. Ohjelma kysyy vielä varmistuksen, haluatko varmasti poistaa kurssilaisen.

Rastin vieressä oleva paperin kuva kertoo, jos osallistujan lisätiedot -kenttään on tallennettu tietoja. Kurssilainen voi itse tallentaa kenttään tietoja ilmoittautuessaan sähköisesti kurssille. Lisätietokenttään pääsee myös aluekouluttaja tekemään lisämerkintöjä, esim. suoritetusta maksusta. Lisätieto-kentän viesti näkyy laittamalla hiiri kuvakkeen päälle tai avaamalla henkilön tiedot nimeä klikkaamalla.

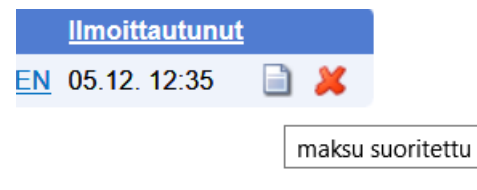

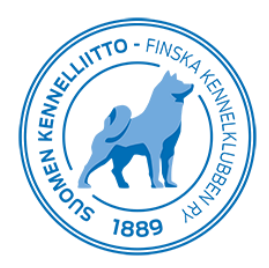

## **Suoritusmerkintöjen tallennus**

Avaa Omakoira-palvelusta Tapahtumat -välilehden alta Kurssit – Suoritusmerkinnät

Suoritusmerkinnän tai pätevyyden voi merkitä kaikille kurssille osallistuneille yhdellä kertaa tai vain valituille osallistujille. Pätevyys tulee näkyviin osallistujan Omakoira-palveluun sekä Omakoira-mobiilisovellukseen heti sen tallentamisen jälkeen.

Klikkaa haluamasi kurssin perässä olevaa "Osallistujat" -linkkiä.

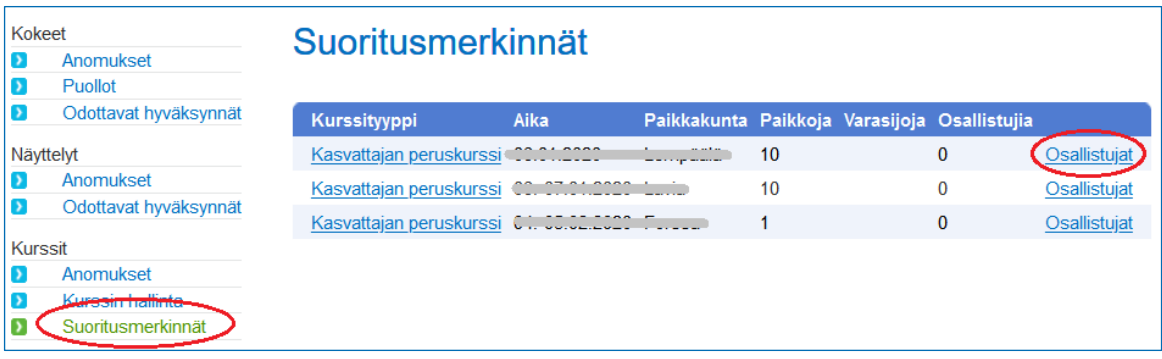

Aluekouluttajien järjestämistä kursseista voidaan tallentaa pätevyys -tieto kurssin suorittamisesta, jolloin tieto näkyy osallistujan Omakoira-palvelussa sekä Kennelliiton järjestelmässä suoraan. Tallenna vain suoritusmerkintä – kohtaa ei tällä hetkellä ole tarpeen käyttää.

Osallistujille tulee oletuksena rasti nimen perään. Jos henkilö ei ko. kurssia suorittanut, niin ota rasti pois ja tallenna tiedot.

Tallenna -painikkeen perässä on @ -kuvake, jonka kautta voit kopioida kurssilaisten sähköpostiosoitteet sähköpostiviestin lähettämistä varten. Huomioithan, että osoitteet laitetaan sähköpostiohjelman piilokopiokenttään.

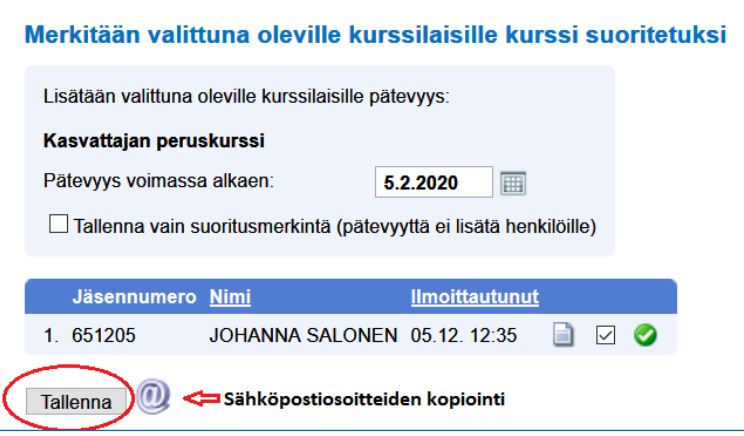

Kun kurssisuoritus on henkilölle tallennettu, tulee siitä vihreä merkintä rivin loppuun.